## **Audited Database Properties**

Use the different Audited Database Properties windows to configure your desired audit settings. When you choose to audit a database, IDERA SQL Compliance Manager collects and processes SQL Server events on the database according to your audit settings.

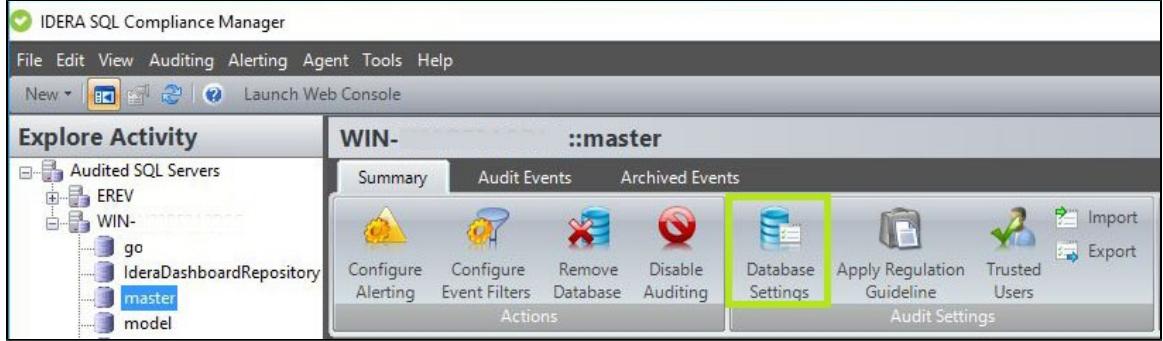

## **Use the different tabs to set your Audited Database Properties:**

- [Audited Database Properties window General tab](https://wiki.idera.com/display/SQLCM56/Audited+Database+Properties+window+-+General+tab)
- [Audited Database Properties window Audited Activities tab](https://wiki.idera.com/display/SQLCM56/Audited+Database+Properties+window+-+Audited+Activities+tab)
- [Audited Database Properties window DML/SELECT Filters tab](https://wiki.idera.com/pages/viewpage.action?pageId=9375187569)
- [Audited Database Properties window Before-After Data tab](https://wiki.idera.com/display/SQLCM56/Audited+Database+Properties+window+-+Before-After+Data+tab)
- [Audited Database Properties window Sensitive Columns tab](https://wiki.idera.com/display/SQLCM56/Audited+Database+Properties+window+-+Sensitive+Columns+tab)
- [Audited Database Properties window Trusted Users tab](https://wiki.idera.com/display/SQLCM56/Audited+Database+Properties+window+-+Trusted+Users+tab)
- [Audited Database Properties window Privileged User Auditing tab](https://wiki.idera.com/display/SQLCM56/Audited+Database+Properties+window+-+Privileged+User+Auditing+tab)

**[IDERA](#) | [Products](#) | [Purchase](#) | [Support](#) | [Community](#) | [Resources](#) | [About Us](#) | [Legal](#)**